# **Ferramenta integrada de teste**

O Cronapp disponibilizou a integração de seu ambiente com o [Selenium IDE,](https://www.selenium.dev/selenium-ide/) que é um ambiente integrado de desenvolvimento para scripts de testes automatizados. Ele é implementado como uma extensão do navegador e permite gravar, editar e depurar os testes. O Selenium IDE inclui o Selenium Core, permitindo que você facilmente e rapidamente possa gravar e reproduzir os testes no ambiente real que será executado.

## <span id="page-0-1"></span><span id="page-0-0"></span>Pré-Requisitos

- 1. Utilizar o navegador [Chrome](https://www.google.com/intl/pt-BR/chrome/).
- 2. Não funciona no modo **anônimo** do navegador.
- 3. Para visualizar os arquivos gerados após criação dos casos de testes, é necessário habilitar o [Modo Avançado](https://docs.cronapp.io/display/CRON2/Estrutura+de+arquivos) do Cronapp.
- 4. Para adicionar a extensão é necessário baixar o arquivo .ZIP do Cronapp **[Cronapp-](https://docs.cronapp.io/download/attachments/172742890/Cronapp-Selenium_IDE-3.37.0.zip?version=1&modificationDate=1645793810000&api=v2)[Selenium\\_IDE-3.37.0.zip](https://docs.cronapp.io/download/attachments/172742890/Cronapp-Selenium_IDE-3.37.0.zip?version=1&modificationDate=1645793810000&api=v2)**.

Sempre que a versão do Cronapp Selenium IDE for atualizada, modificaremos o arquivo \*.zip acima e adequaremos essa documentação.

## <span id="page-0-2"></span>Instalação da Extensão

Baixe e descompacte o arquivo da extensão informado no pré-requisito.

No navegador Chrome, clique no menu indicado pelo destaque 1 da figura, em seguida, acesse a opção **Extensões** e selecione **Gerenciar extensões** (2).

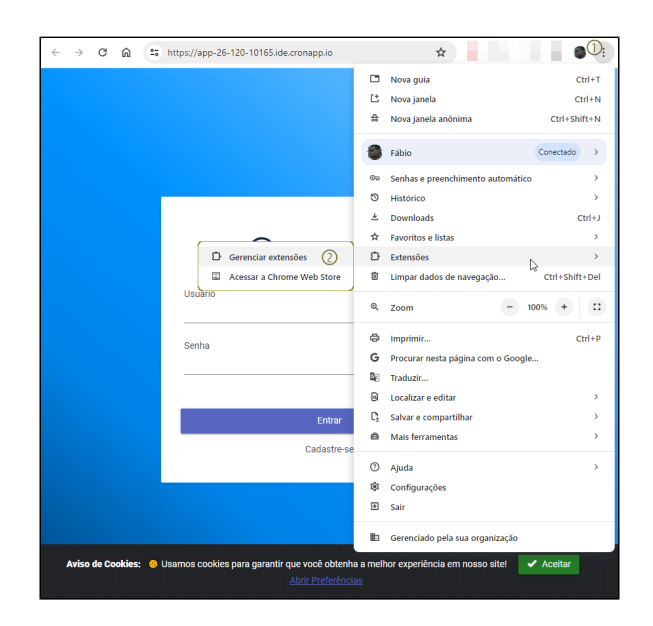

**Figura 1 - Acessando a aba de Extensões do navegador Google Chrome**

Em seguida:

- 1. Ativar o **Modo do desenvolvedor**;
- 2. Clicar sobre **Carregar sem compactação**;
- 3. Adicionar o arquivo **build** descompactado da pasta baixada no [Pré-Requisito.](#page-0-0)

#### **Nesta página**

- [Pré-Requisitos](#page-0-1)
- [Instalação da Extensão](#page-0-2)
- [Selenium IDE](#page-1-0)  $\bullet$ 
	- o [Gravação](#page-2-0)
	- [Exportação](#page-3-0)
	- [Execução](#page-4-0)

| <b>Extensões</b><br>$\equiv$<br>2<br>Carregar sem compactação | Compactar extensão<br>Atualizar |                     | $\alpha$               | Modo do desenvolvedor |
|---------------------------------------------------------------|---------------------------------|---------------------|------------------------|-----------------------|
| Selecionar o diretório da extensão.                           |                                 |                     |                        | $\times$              |
| $\leftarrow$                                                  | > Este Computador > Downloads > | $\vee$ 0            | Pesquisar em Downloads | o                     |
| Organizar =<br>Nova pasta                                     |                                 |                     | BE +                   | $\bullet$             |
| <b>Este Computador</b>                                        | Nome                            | Data de modificação | Tipo                   |                       |
| Area de Trabalho                                              | > Último mês (1)                |                     |                        |                       |
| Documentos                                                    | $\vee$ Há muito tempo (1)       |                     |                        |                       |
| Downloads                                                     | build<br>೧೪                     | 23/02/2022 12:01    |                        | Pasta de arquivos     |
| Imagens                                                       |                                 |                     |                        |                       |
| Músicas                                                       |                                 |                     |                        |                       |
| Objetos 3D                                                    |                                 |                     |                        |                       |
| <b>Wideos</b>                                                 |                                 |                     |                        |                       |
| Disco Local (C:)                                              |                                 |                     |                        |                       |
| Disco Local (D:)                                              |                                 |                     |                        |                       |
| Rede<br>$\checkmark$                                          | $\epsilon$                      |                     |                        | >                     |
|                                                               | Pasta: build                    |                     |                        |                       |
|                                                               |                                 |                     | Selecionar pasta       | Cancelar              |

**Figura 2 - Adicionando arquivo da extensão ao navegador**

Após realizar o processo acima, a extensão da última versão do Cronapp Selenium IDE já estará disponível para uso, será gerado um ID (destaque da figura 2) para ser vinculado dentro da IDE do Cronapp.

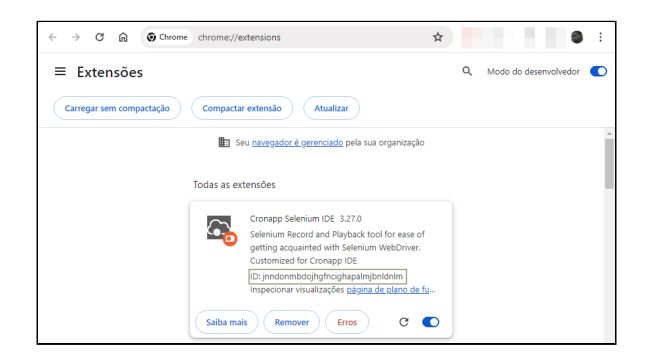

**Figura 2 - Código gerado após adicionar a extensão**

Dica Copie o ID gerado e guarde, ele será usado a seguir dentro do Cronapp IDE.

### <span id="page-1-0"></span>Selenium IDE

Para utilizar o Selenium IDE no Cronapp siga os passos abaixo:

- 1. Clique no botão **Testar com Selenium IDE**, através do botão do menu do sistema.
- 2. Insira o **código gerado** anteriormente pelo plugin e pressione **OK**.

Para garantir que tudo esteja funcionando corretamente **reinicie seu navegador** antes de ir para o próximo tópico.

A aplicação do Cronapp Selenium IDE será aberta em uma nova janela contendo um teste préconfigurado disponibilizado ao criar o projeto. Com o [Modo Avançado](https://docs.cronapp.io/display/CRON2/Estrutura+de+arquivos) ativado, acesse o arquivo **config /test/Test.side**. Para executar seu primeiro teste, basta pressionar o botão Play (destaque 3 da figura 3).

| Projeto $\sim$                                                   | Equipe $\sim$            | Espaço de Trabalho v                                    |           |                         | Ajuda $\vee$ $\Box$ $\Box$ $\times$                            | Ŋ<br>$\checkmark$  |
|------------------------------------------------------------------|--------------------------|---------------------------------------------------------|-----------|-------------------------|----------------------------------------------------------------|--------------------|
| Ā<br>$\approx$<br>狂<br>$\mathbb{R}^n$<br>目<br>同<br>Modo Avancodo |                          | Cronapp Selenium IDE<br>jnndinmbdojhgfndghapolmjbnldnim |           | ②                       | Não detectamos sua extensão, favor digitar o ID correspondente | ×                  |
| <b>E</b> Arquivo<br>$\mathbf{\hat{}}$                            |                          |                                                         | OK        |                         | Cancelar                                                       |                    |
| $\mathscr{O}$ Editor<br>$\rightarrow$                            |                          |                                                         |           |                         |                                                                |                    |
| $C0$ Plugin<br>$\mathcal{P}$                                     |                          | Selenium IDE - Test                                     |           |                         | $\Box$                                                         | $\times$           |
| $\triangleright$ Executor<br>$\rightarrow$                       |                          | Project: Test                                           |           |                         | 圕                                                              | - s                |
| ※ Ferramentas<br>$\mathbf{\hat{}}$                               |                          | Tests $-$                                               | ÷         | ŊЕ<br>Б                 | 27<br>ō۰                                                       |                    |
| № Deploy<br>$\mathbf{v}$                                         |                          | Search tests                                            | Q         | https://www.cronapp.io/ |                                                                |                    |
| o<br>Dispositivos Móveis<br>$\rightarrow$                        |                          | BasicRecording                                          |           |                         | Command<br>Target                                              |                    |
|                                                                  |                          |                                                         |           | open                    | https://www.c<br>ronano io/                                    |                    |
|                                                                  |                          |                                                         |           | Command                 | open                                                           |                    |
|                                                                  |                          |                                                         |           | Target                  | https://www.cronapp.io/                                        |                    |
|                                                                  |                          |                                                         |           | Value                   |                                                                |                    |
|                                                                  |                          |                                                         |           | <b>Description</b>      |                                                                |                    |
|                                                                  |                          | Log                                                     | Reference |                         |                                                                | $\circ$            |
|                                                                  | <b>O</b> EXPRESSÕES<br>Θ | <b>BREAKPOINTS</b>                                      |           |                         |                                                                |                    |
|                                                                  |                          |                                                         |           |                         |                                                                | <b>∆</b> Started □ |

**Figura 3 - Ferramenta Selenium IDE rodando no Cronapp**

### <span id="page-2-0"></span>Gravação

Para iniciar a gravação de um teste, siga os passos abaixo.

- 1. Clique sobre o botão "**+**" (Adicionar);
- 2. Digite um nome para seu Caso de Teste, nesse caso iremos usar um exemplo de Login no Cronapp;
- 3. Clique sobre o botão **ADD** para confirmar.

|                              | $\subset$ | Projeto ~ Equipe ~ Espaço de Trabalho ~ Ajuda ~ 8 8 |                         |                          |                                    |              |                   | o                              | $\odot$ $\sim$ |   |
|------------------------------|-----------|-----------------------------------------------------|-------------------------|--------------------------|------------------------------------|--------------|-------------------|--------------------------------|----------------|---|
| 后<br>Arquivos                |           | Selenium IDE - Test <sup>*</sup>                    |                         |                          |                                    |              | -                 | $\Box$<br>$\times$             |                | × |
| ಹಿ                           |           | Project: Test*                                      | ത                       |                          |                                    |              |                   | C B :                          |                |   |
| <b>Diogramas</b>             |           | Tests $-$                                           | ٠                       |                          | $D = D$ $31$ $\odot$ $\rightarrow$ |              | $\Rightarrow$     | $\circledcirc$                 |                |   |
| $\exists \alpha$<br>Dados    |           | Search tests                                        | $\circ$                 | https://www.cronapp.io/. |                                    |              |                   |                                |                |   |
| 圃<br><b>Interfoces</b>       |           | BasicRecording                                      | Add new test case       |                          |                                    |              | $\times$          |                                |                |   |
| $\mathbf{G}_{\text{logens}}$ |           |                                                     |                         |                          |                                    |              |                   |                                |                |   |
| 86<br>Dorbhoords             |           |                                                     | TEST CASE NAME<br>Login |                          |                                    |              |                   |                                |                |   |
| lat.<br><b>Reformes</b>      |           |                                                     | Œ.                      |                          |                                    |              |                   |                                |                |   |
| €<br>Misios                  |           |                                                     |                         |                          | ADD                                | CANCEL       |                   | $\sqrt{2}$<br>$\boldsymbol{H}$ |                |   |
| $\boldsymbol{\mathcal{S}}$   |           |                                                     |                         | Target                   | https://www.cronapp.io/            |              |                   |                                |                |   |
| $\mathbf{Q}$                 |           |                                                     |                         | Value                    |                                    |              |                   |                                |                |   |
| B<br>$\overline{0}$          |           |                                                     |                         | <b>Description</b>       |                                    |              |                   |                                |                |   |
| SAIDA                        | A         | Log<br><b>PROBLE</b> USS<br><b>CO</b> EXPLORATION   | Reference               | <b>U.</b> PROGRAMMENT    |                                    | VX VALUATION | <b>CONTRACTOR</b> | $\circ$                        | $^{55}$        | Е |

**Figura 4 - Adicionando um novo caso de teste**

Para gravar o teste insira a URL (destaque 1 da Figura 4.1) do seu projeto em execução e clique no botão "REC" (2) para gravar.

| Selenium IDE - Test <sup>*</sup> |     |                                              |        |                            | - | $\Box$ |   | $\times$ |
|----------------------------------|-----|----------------------------------------------|--------|----------------------------|---|--------|---|----------|
| Project: Test*                   |     |                                              |        |                            |   | C: B   |   | ÷        |
| Tests $-$                        | $+$ | $D = D 37 Q r$                               |        |                            |   | ø      | ⊕ |          |
| Search tests                     | Q   | https://app-26-120-10354.ide.cronapp.io/ (1) |        |                            |   |        |   | $\;$     |
| <b>BasicRecording</b>            |     | Command                                      | Target | Value                      |   |        |   |          |
| Login                            |     | Command                                      |        | $\pi$ $\sqrt{2}$<br>$\sim$ |   |        |   |          |
| Reference<br>Log                 |     |                                              |        |                            |   |        |   | ⌒        |

**Figura 4.1 - Adicionando URL do Projeto e Iniciando Gravação**

O navegador vai abrir exibindo a mensagem informando que o **Selenium IDE** está gravando, pode executar os testes de forma que simule o uso desejável, nosso caso de exemplo seria o login no Cronapp seguindo esses passos.

- 1. Clicar sobre o campo Usuário;
- 2. Digitar o usuário padrão do Cronapp ('admin');
- 3. Clicar sobre o campo Senha;
- 4. Digitar a senha do usuário padrão do Cronapp ('admin');
- 5. Clicar sobre o botão Entrar.

| $\Box$<br>Main - Selenium<br>$\times$<br>$\checkmark$<br>$\ddot{}$ | $\times$ | Selenium IDE - Test" |             |                                          |                                               | $\frac{1}{2}$ | $\Box$ | $\times$ |
|--------------------------------------------------------------------|----------|----------------------|-------------|------------------------------------------|-----------------------------------------------|---------------|--------|----------|
| Ô<br>₹ſ<br>≒ ар ©о т2г<br>←<br>с<br>A                              | İ        | Project: Test*       |             |                                          |                                               | Ē.            | 圖      | ÷        |
|                                                                    |          | ÷<br>Tests -         | Þi          | 82<br>Б                                  | Ö.                                            | ∞             | G      | п        |
|                                                                    |          | Search texts.<br>o   |             | https://app-26-120-10354.ide.cronapp.io/ |                                               |               |        | ×        |
|                                                                    |          | BasicRecording       |             | Command                                  | Target<br><b>CONTRACTOR</b>                   | Value         |        |          |
|                                                                    |          | Login*               |             |                                          | n-preferen                                    |               |        |          |
|                                                                    |          |                      | ś           | <b><i>PROGRAM OVALE</i></b>              | id:cm-ancho<br>r-cookies-ope<br>n-preferen.   |               |        |          |
| <b>C</b> onapp                                                     |          |                      | 6           | mouse out                                | iducm.ancho<br>r-cookies-ope<br>n-preferen    |               |        |          |
| Usuário                                                            |          |                      | $\tau$      | click                                    | css=#crn-buff<br>on-cookies-a<br>$ccest > 10$ |               |        |          |
| admin                                                              |          |                      | s           | click                                    | id+input-looin<br>-username                   |               |        |          |
| Senha                                                              |          |                      | $\circ$     | type                                     | id-input-login<br>-usamame                    | admin         |        |          |
|                                                                    |          |                      | 10          | type                                     | id+input-login<br>-password                   | admin         |        |          |
| Redefinir Senha                                                    |          |                      | 11          | cick                                     | css=#crn-butt<br>on looks a list              |               |        |          |
| Entrar                                                             |          |                      | Command     |                                          |                                               | $\sim$        |        |          |
| Cadastre-se                                                        |          |                      | Target      |                                          |                                               |               | R      |          |
|                                                                    |          |                      | Value       |                                          |                                               |               |        |          |
| · Selenium IDE is recording<br>w                                   |          |                      | Description |                                          |                                               |               |        |          |
|                                                                    |          | Reference<br>Log     |             |                                          |                                               |               |        | Q        |

**Figura 4.2 - Gravando o teste que será executado de forma automática posteriormente**

Após finalizar o fluxo do seu teste, basta clicar sobre o botão de **Stop** da gravação (destaque 1 da figura 4.2). Todas as ações estarão gravadas na IDE, clique em **Salvar** (2) para enviar as ações para o Cronapp.

Para executar seu caso de teste automaticamente agora, basta pressionar o botão **Play** (3).

#### <span id="page-3-0"></span>Exportação

Finalizada a gravação, você pode exportar para que eles sejam executados na IDE, para exportar selecione o caso de teste e clique no menu indicado pelo destaque 1 da figura 5 e selecione a opção em **Export**.

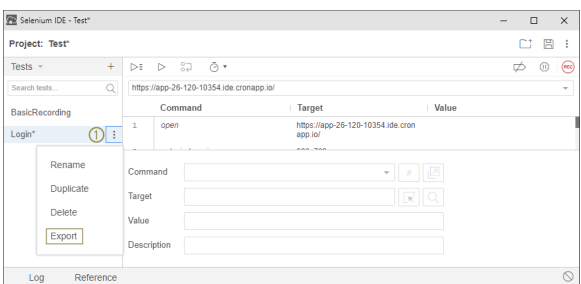

**Figura 5 - Seleção do caso de teste a ser exportado**

Seu teste será exportado utilizando a nomenclatura do **JUnit**, clique em **EXPORT** ao final. Antes disso, verifique se o botão **Modo Avançado** está ativado para ter acesso ao caminho a seguir.

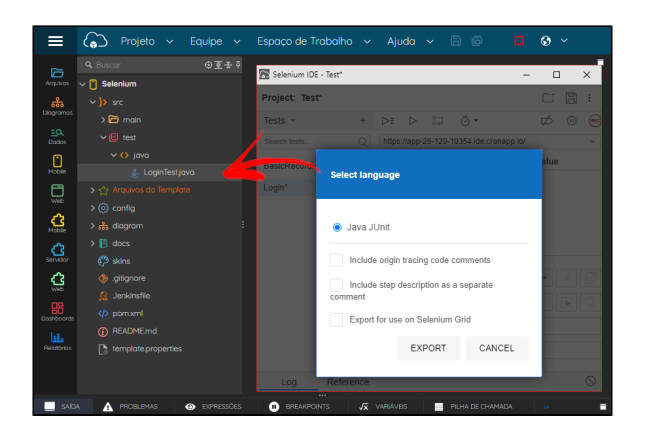

**Figura 5.1- Exportando o caso de teste**

O arquivo de Testes será exportado para a pasta src/test/java/

### <span id="page-4-0"></span>Execução

Para executar seus testes, acesse o botão do **Menu do sistema** e clique no botão **Rodar o(s) Teste(s)** (Figura 6).

| д<br>回<br>$\Omega$<br>狂。<br>$\exists \alpha$<br>目                                                                                            |                 |          |       |          |                         |  |
|----------------------------------------------------------------------------------------------------|-----------------|----------|-------|----------|-------------------------|--|
| Rodo<br>Resultado do(s) teste(s)                                                                                                    |                 |          |       |          | $\overline{\mathbf{x}}$ |  |
| Closse<br>后                                                                                                    | <b>Sucessos</b> | Falhas   | Erros | Pulados  | Tempo Gasto             |  |
| LoginTest                                                                                                    |                 | $\theta$ | o     | $\theta$ | 4.375                   |  |
| Ø                                                                                                    |                 |          |       |          |                         |  |
| C.                                                                                                    |                 |          |       |          |                         |  |
| Log do(s) teste(s)<br>$\triangleright$                                                                                                    |                 |          |       |          |                         |  |
| Downloaded from internal-repository; http://repo.internal.cronapp.ia8081/repository/maven-public/com/fasterxml/jackson/core/jackson-da<br>烩  |                 |          |       |          |                         |  |
| [INFO] Installing node version v12.22.12                                                                                                    |                 |          |       |          |                         |  |
| 57<br>[INFO] Downloading https://nodeis.org/dist/v12.22.12/node-v12.22.12-linux-arm64.targz.to /home/cronapp/m2/repository/com/github/eirsle |                 |          |       |          |                         |  |
| 0<br>[ [INFO] No provies configured                                                                                                    |                 |          |       |          |                         |  |
| [INFO] No praxy was configured, downloading directly                                                                                         |                 |          |       |          |                         |  |
| [INFO] Unpacking /home/cronapp/ m2/repository/com/github/eirslett/node/122212/node-122212-linux-arm64.tar.gz into /home/cronapp/r            |                 |          |       |          |                         |  |
| [INFO] Copying node binary from /home/cronapp/project/target/node/tmp/node-v122212-linux-arm64/bin/node to /home/cronapp/proje               |                 |          |       |          |                         |  |
| [INFO] Extracting NPM                                                                                                    |                 |          |       |          |                         |  |
|                                                                                                    |                 |          |       |          |                         |  |
|                                                                                                    |                 |          |       | OK       | Cancelar                |  |
|                                                                                                    |                 |          |       |          |                         |  |

**Figura 6 - Janela que exibe os resultados dos testes.**

#### Atenção

Atenção ao rodar os testes após fechar seu projeto no Cronapp, pois a URL de Debug (Ex: "https://a<br>Atenção ao rodar os testes após fechar seu projeto no Cronapp, pois a URL de Debug (Ex: "https://a pp-19-33-47703.ide.cronapp.io/") poderá não ser mais a mesma da classe de teste \*.java e poderá retornar erros por não conseguir ter acesso a aplicação.

Para saber mais sobre o **Selenium IDE** entre em [https://www.selenium.dev/selenium-ide/.](https://www.selenium.dev/selenium-ide/)